# **DOCUMENTATION / SUPPORT DE FORMATION**

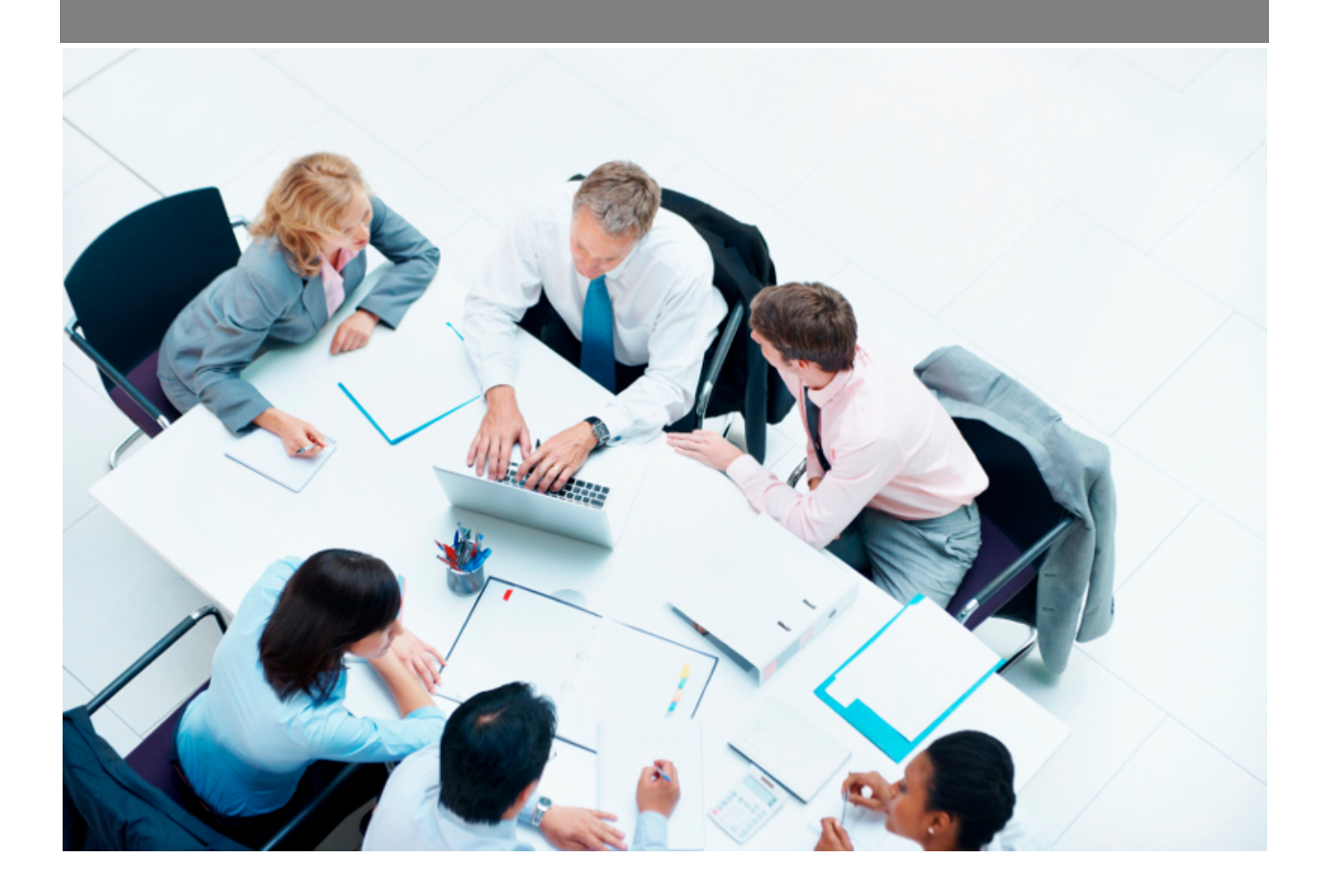

Copyright © Veryswing SAS, Tous droits réservés. VSActivity et VSPortage sont des marques déposées de Veryswing SAS.

# Table des matières

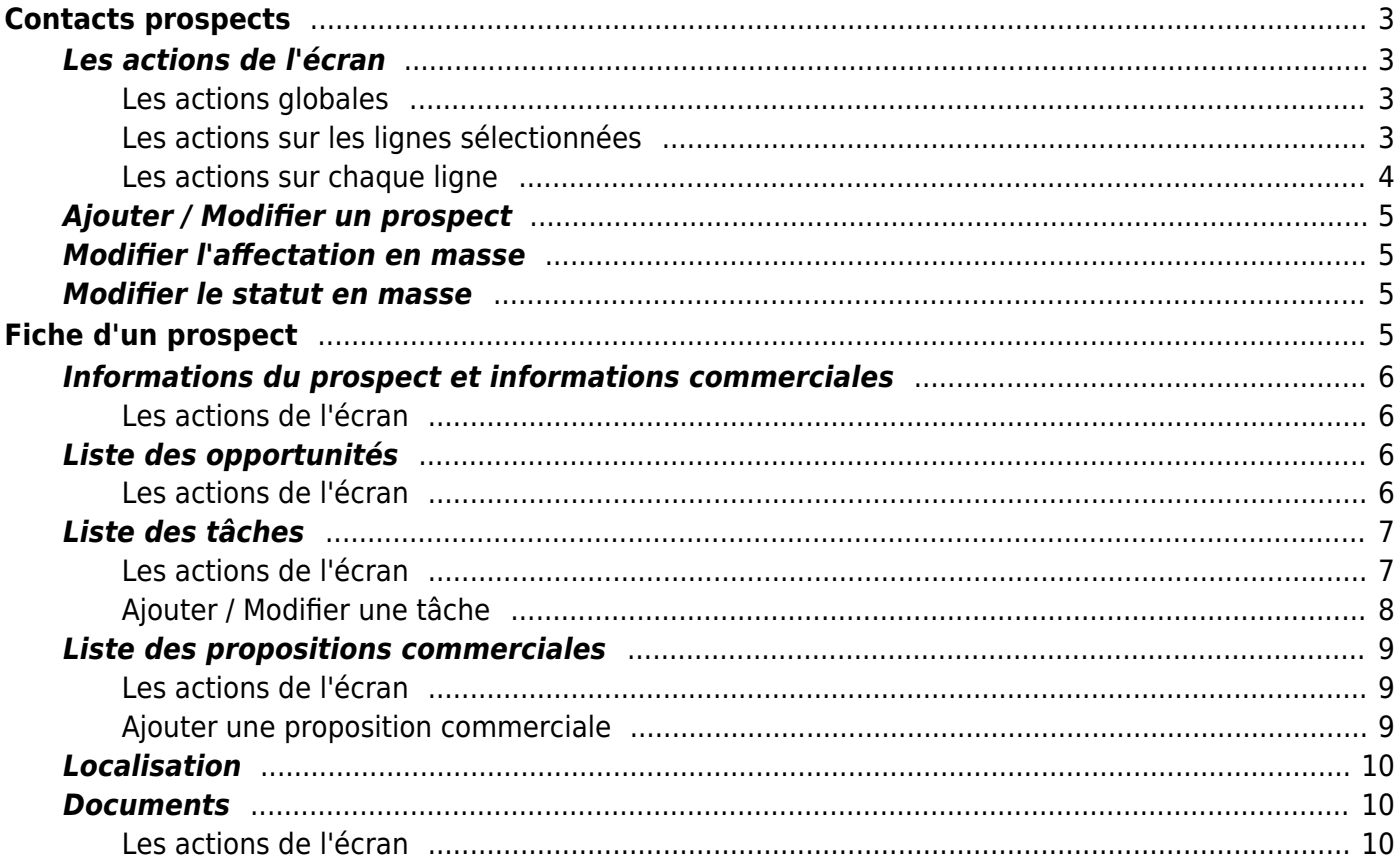

# <span id="page-2-0"></span>**Contacts prospects**

Cette page liste l'ensemble des contacts prospects : une personne rattachée ou pas à une entreprise (prospect ou client). Si le contact prospect n'est pas rattaché à une entreprise on parlera de "contact prospect libre".

 $\pmb{\times}$ 

#### $\pmb{\times}$

Un filtrage permet d'afficher plus spécifiquement les prospects :

- d'une ou plusieurs entités
- affectés à un commercial
- d'un secteur d'activité sélectionné
- d'une région particulière

## <span id="page-2-1"></span>**Les actions de l'écran**

#### <span id="page-2-2"></span>**Les actions globales**

**Ajouter un prospect** Permet d'ajouter un nouveau prospect.

Voir ci-après le détail de cette action.

#### <span id="page-2-3"></span>**Les actions sur les lignes sélectionnées**

**Tout sélectionner** Permet de sélectionner tous les prospects de la liste.

**Tout déselectionner** Permet de désélectionner tous les prospects de la liste.

Copyright © Veryswing SAS, Tous droits réservés. **3/10** and the set of the set of the set of the set of the set of the set of the set of the set of the set of the set of the set of the set of the set of the set of the set VSActivity et VSPortage sont des marques déposées de Veryswing SAS.

#### **Modifier l'affectation**

Permet de modifier en masse le commercial en charge des prospects sélectionnés.

Voir ci-après le détail de cette action.

## **Modifier le statut**

Permet de modifier en masse le statut des prospects sélectionnés.

Voir ci-après le détail de cette action.

#### <span id="page-3-0"></span>**Les actions sur chaque ligne**

**Nombre de propositions** Permet d'accéder à la liste des propositions commerciales relatives à ce prospect.

# **Visualiser le prospect**

Permet d'accéder à la fiche du prospect.

Voir ci-après la présentation de cette fiche.

**Modifier le prospect** Permet d'éditer le détail d'un prospect et de faire des mises à jour.

Voir ci-après le détail de cette action.

#### **Ajouter une tâche au prospect**

Permet d'ajouter une tâche au prospect directement depuis la liste sans devoir aller d'abord sur sa fiche.

Voir ci-après le détail de cette action.

#### **W** Supprimer le prospect

Permet de supprimer un prospect si celui-ci n'a pas encore été utilisé dans l'application.

## <span id="page-4-0"></span>**Ajouter / Modifier un prospect**

#### $\pmb{\times}$

Remplissez le formulaire avec toutes les informations utiles :

- Les entités qui pourront utiliser ce prospect.
- Le nom et les coordonnées du prospect.
- Le groupe ou compte parent ; c'est-à-dire un prospect précédemment créé.
- L'affectation commerciale.
- Le statut : nouveau, affecté, en cours, converti, abandonné.
- Le secteur d'activité.
- L'origne et un commentaire sur l'origine.
- Une description.

Cliquez sur le bouton Enregistrer pour valider la création ou la mise à jour.

### <span id="page-4-1"></span>**Modifier l'affectation en masse**

#### $\pmb{\times}$

- Sélectionnez le commercial qui sera en charge des prospects sélectionnés (le nombre de prospects concernés est rappelé).
- Cliquez sur le bouton Enregistrer pour valider la création ou la mise à jour.

### <span id="page-4-2"></span>**Modifier le statut en masse**

#### $\pmb{\times}$

- Sélectionnez le nouveau statut à appliquer à tous les prospects sélectionnées (le nombre de prospects concernés est rappelé).
- Cliquez sur le bouton Enregistrer pour valider la création ou la mise à jour.

# <span id="page-4-3"></span>**Fiche d'un prospect**

La fiche d'un prospect est une nouvelle page qui s'ouvre et qui se compose de plusieurs éléments qui sont détaillés plus bas :

Copyright © Veryswing SAS, Tous droits réservés. The contract de la maison de la mateix de la mateix de la mateix VSActivity et VSPortage sont des marques déposées de Veryswing SAS.

- Informations du prospect
- Informations commerciales
- Liste des opportunités
- Liste des tâches
- Documents
- Localisation (Google)

## <span id="page-5-0"></span>**Informations du prospect et informations commerciales**

Cette boîte affiche et synthétise toutes les informations sur le prospect.

#### $\pmb{\times}$

#### <span id="page-5-1"></span>**Les actions de l'écran**

#### **Modifier le prospect**

Permet de mettre à jour les informations du prospect et les informations commerciales.

Voir précédemment l'action "Ajouter / Modifier un prospect".

#### **Convertir le prospect en client**

Permet d'ouvrir le formulaire d'ajout d'un client pré-rempli avec les informations du prospect pour qu'il soit converti.

 $\pmb{\times}$ 

**Imprimer la fiche du prospect** Permet d'ouvir la version imprimable de la fiche du prospect pour l'imprimer.

## <span id="page-5-2"></span>**Liste des opportunités**

Cette liste affiche les opportunités enregistrées pour le prospect.

#### <span id="page-5-3"></span>**Les actions de l'écran**

Copyright © Veryswing SAS, Tous droits réservés. **6/10** Copyright © Veryswing SAS, Tous droits réservés. VSActivity et VSPortage sont des marques déposées de Veryswing SAS.

#### **Ajouter une opportunité**

Permet d'ajouter une nouvelle opportunité.

Voir le formulaire "Ajouter / Modifier une opportunité" dans la page [Opportunités](https://docs.veryswing.com/vsa:opportunites).

**Modifier l'affectation des opportunités** Permet d'affecter en masse plusieurs opportunités à un même commercial.

**Visualiser l'opportunité** Permet de visualiser la fiche de l'[Opportunités](https://docs.veryswing.com/vsa:opportunites)

**Modifier l'opportunité** Permet de mettre à jour les informations d'une opportunité.

Voir le formulaire "Ajouter / Modifier une opportunité" dans la page [Opportunités](https://docs.veryswing.com/vsa:opportunites).

 $\pmb{\times}$ 

**Supprimer l'opportunité** Permet de supprimer l'opportunité.

## <span id="page-6-0"></span>**Liste des tâches**

Cette liste affiche les tâches à faire autour de ce prospect.

#### <span id="page-6-1"></span>**Les actions de l'écran**

# **Ajouter une tâche**

Permet d'ajouter une nouvelle tâche à la fiche du prospect.

#### **Modifier la tâche**

Permet de mettre à jour les informations de la tâche.

Voir ci-après le détail de cette action.

**Attacher un document** Permet d'attacher un document à la tâche à accomplir.

**Supprimer le document attaché** Permet de supprimer le document attaché.

**Supprimer la tâche** Permet de supprimer la tâche.

#### <span id="page-7-0"></span>**Ajouter / Modifier une tâche**

 $\pmb{\times}$ 

Le formulaire qui s'ouvre permet de gérer :

- le type de tâche : note, appel téléphonique, rendez-vous,…
- le nom
- la collaborateur en charge de la tâche
- le statut
- la date de fin
- la description
- le paramétrage de l'alerte de suivi de la réalisation de la tâche

Une fois, les informations ajoutées ou mises à jour, cliquez sur le bouton Enregistrer pour les sauvegarder.

## <span id="page-8-0"></span>**Liste des propositions commerciales**

Cette page affiche les différentes propositions et devis faites pour ce prospect.

 $\pmb{\times}$ 

#### <span id="page-8-1"></span>**Les actions de l'écran**

**Ajouter une proposition commerciale** Permet d'ajouter une nouvelle proposition pour le prospect.

Voir ci-après le détail de cette action.

**Modifier la proposition commerciale** Permet de mettre à jour les informations de la propostion.

**Attacher un document** Permet d'attacher un document à la proposition faite.

**Dupliquer la proposition commerciale** Permet d'émettre de nouveau un proposition sans en créer une nouvelle.

**Convertir la proposition en affaire ou affaire perdue** Permet de modifier le statut de la proposition.

#### <span id="page-8-2"></span>**Ajouter une proposition commerciale**

#### $\pmb{\times}$

Une fois que vous passer à l'étape suivante (choix opportunités actives sur clients ou prospects) , cela vous renvoie sur la page Propositions commerciales

Copyright © Veryswing SAS, Tous droits réservés. **En la maissance de la maissance de la maissance de la maissa** VSActivity et VSPortage sont des marques déposées de Veryswing SAS.

## <span id="page-9-0"></span>**Localisation**

Cette boîte affiche une carte interactive sur laquelle est localisé le prospect par rapport à la saisie de son adresse de siège.

 $\pmb{\times}$ 

## <span id="page-9-1"></span>**Documents**

Cette liste affiche les documents attachés à la fiche du prospect.

 $\pmb{\times}$ 

#### <span id="page-9-2"></span>**Les actions de l'écran**

#### **Ajouter un document électronique**

Permet d'attacher un document électronique à la fiche du prospect. Tous les types de documents peuvent être attachés.

#### **Récupérer le document attaché**

Permet de télécharger le document attaché pour le visualiser ou l'imprimer.

**Supprimer le document attaché** Permet de supprimer le document attaché.